In this tutorial, we will be making the Adobe Photoshop® Logo *from scratch*. This is the second part of my Adobe Photoshop® Logo Tutorials. The first part can be accessed [here](http://pixelmatortutorials.net/?p=679).

1)So, first open up Pixelmator and choose a **1024x1024** square canvas. First fill up the entire canvas with the hash color code #**b2e2f8**.

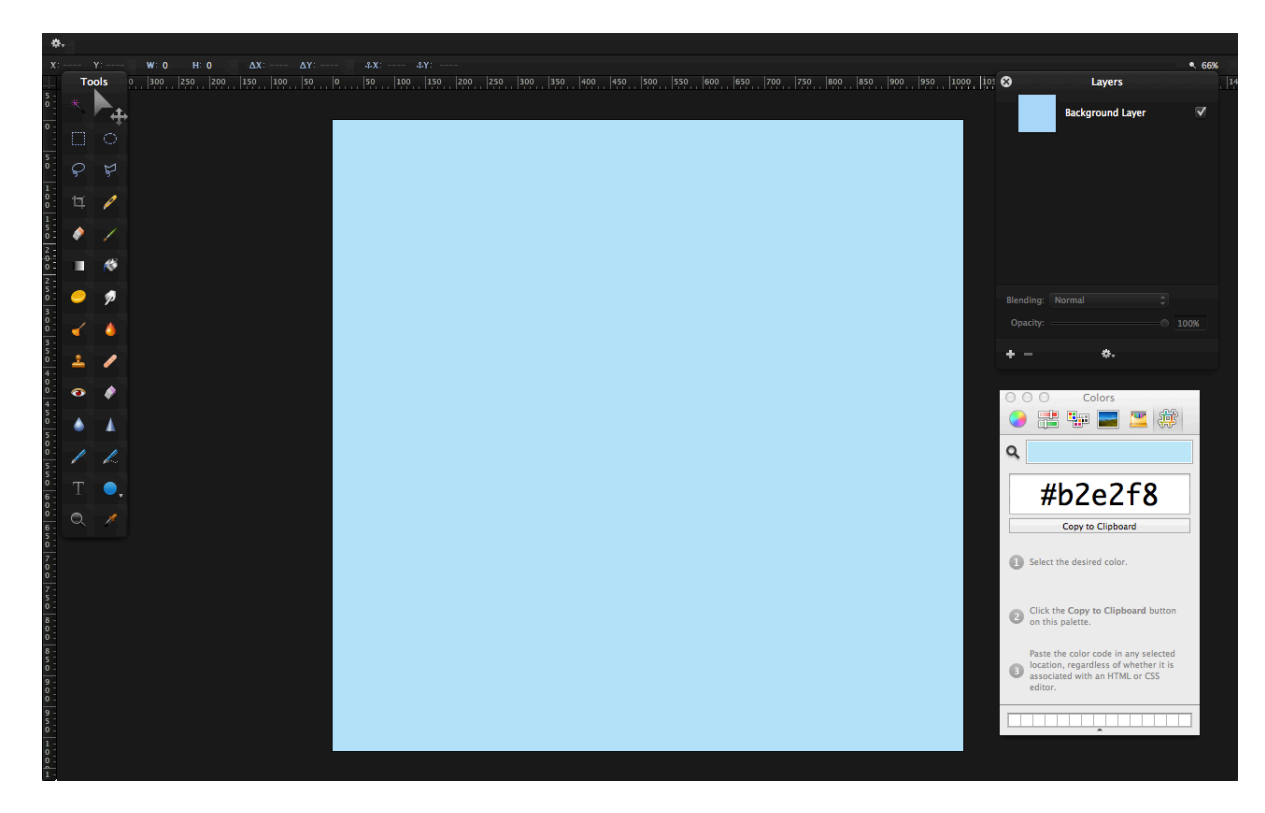

2)Now add guides (drag guides down from the rulers (⌘+R)) down horizontally for **88 pixels**. Add a second guide down until **936 pixels**. Do the same vertically.

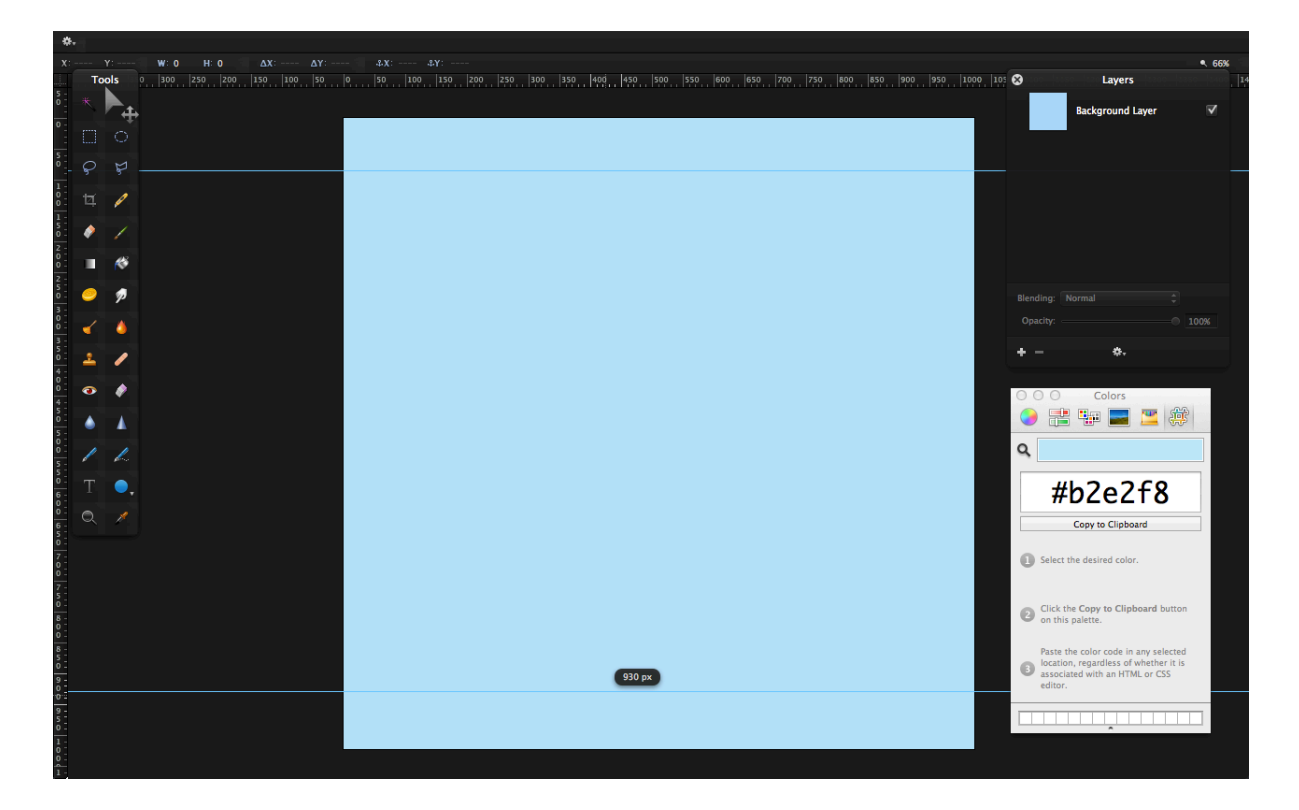

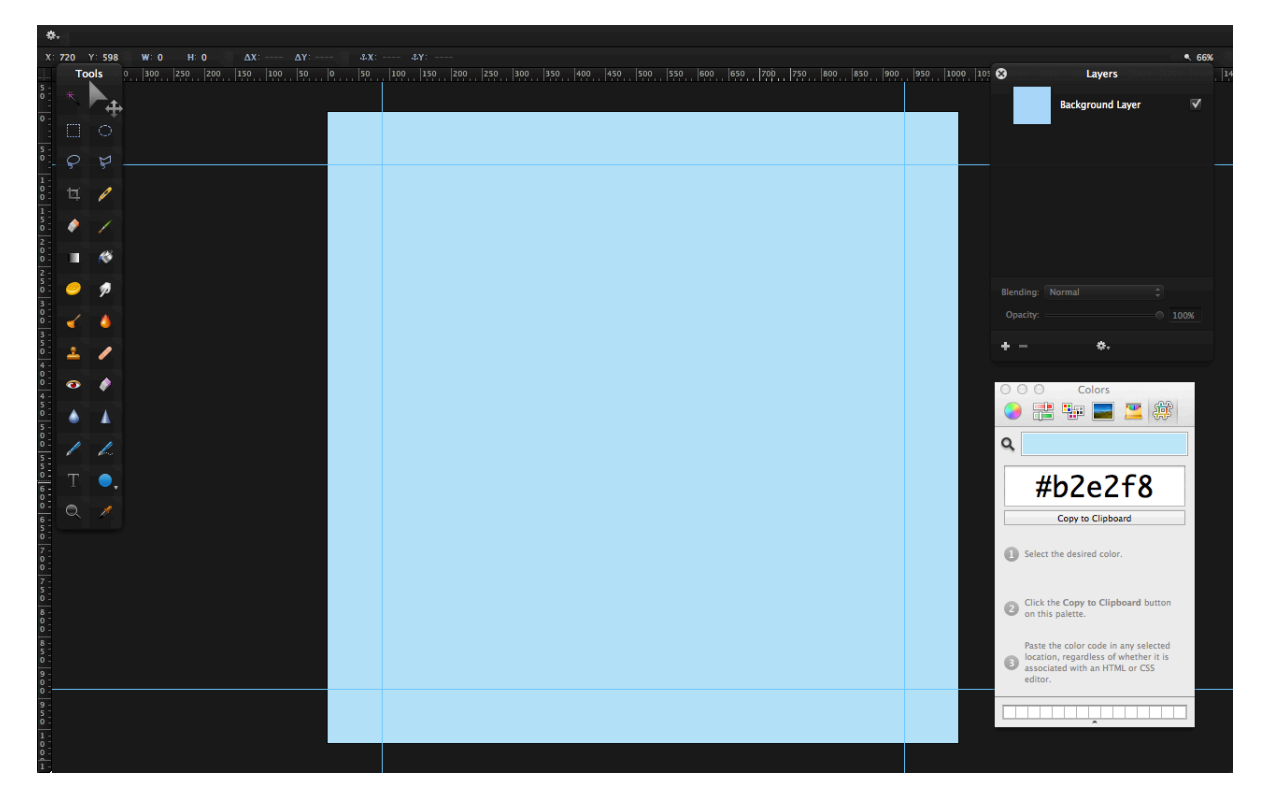

3)Now, make a Marquee selection (**M**) in the middle.

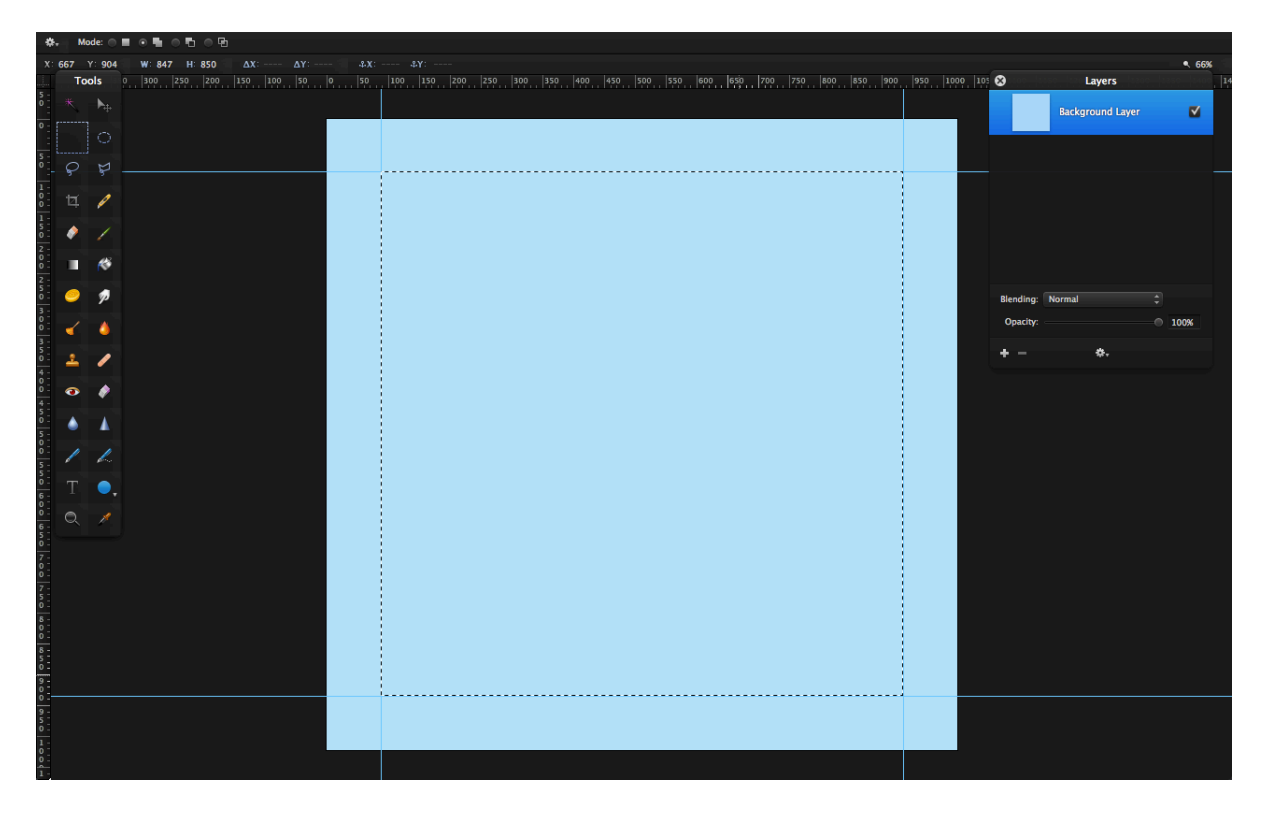

4) Hit CMD-SHIFT-D to duplicate the layer. Rename the layer to "Dark Blue Middle".

5) Fill the Dark Blue Middle layer with **#364a7f**.

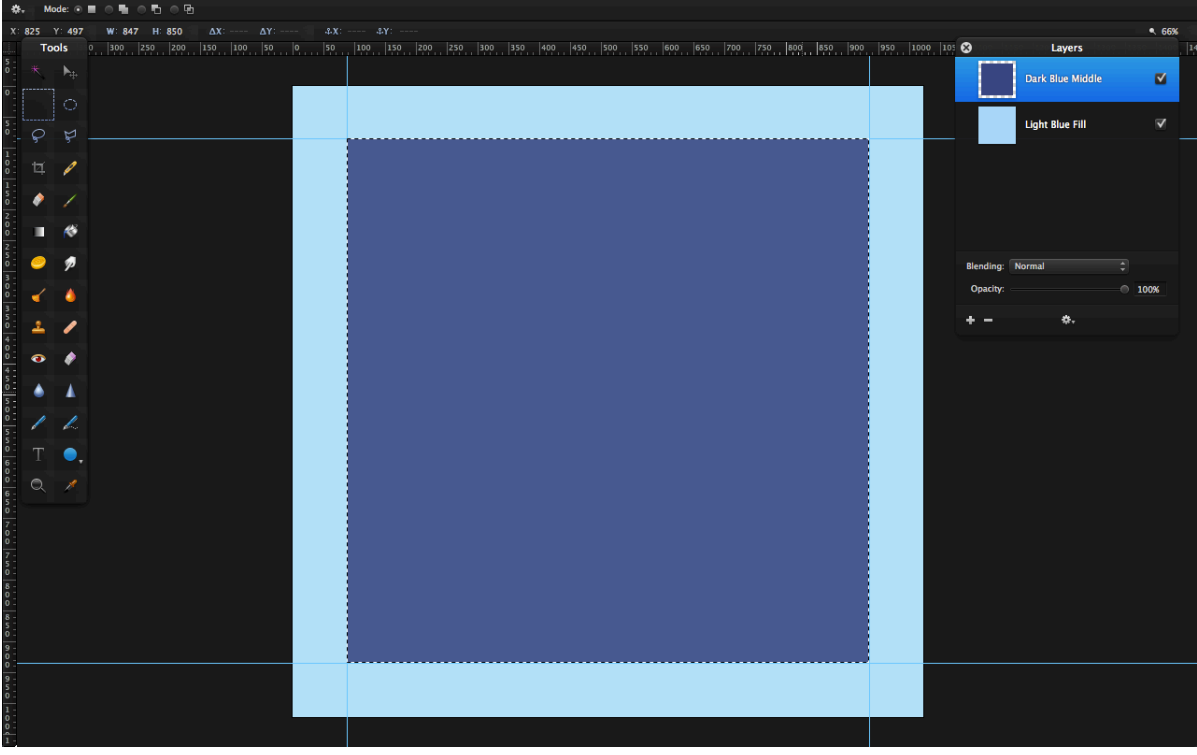

6) Now, go back to the Background Layer (I renamed it to Light Blue Fill) and hit Delete or go to Edit>Clear. The layers palette will show a large square hole in the middle of the Light Blue Fill layer. Deselect.

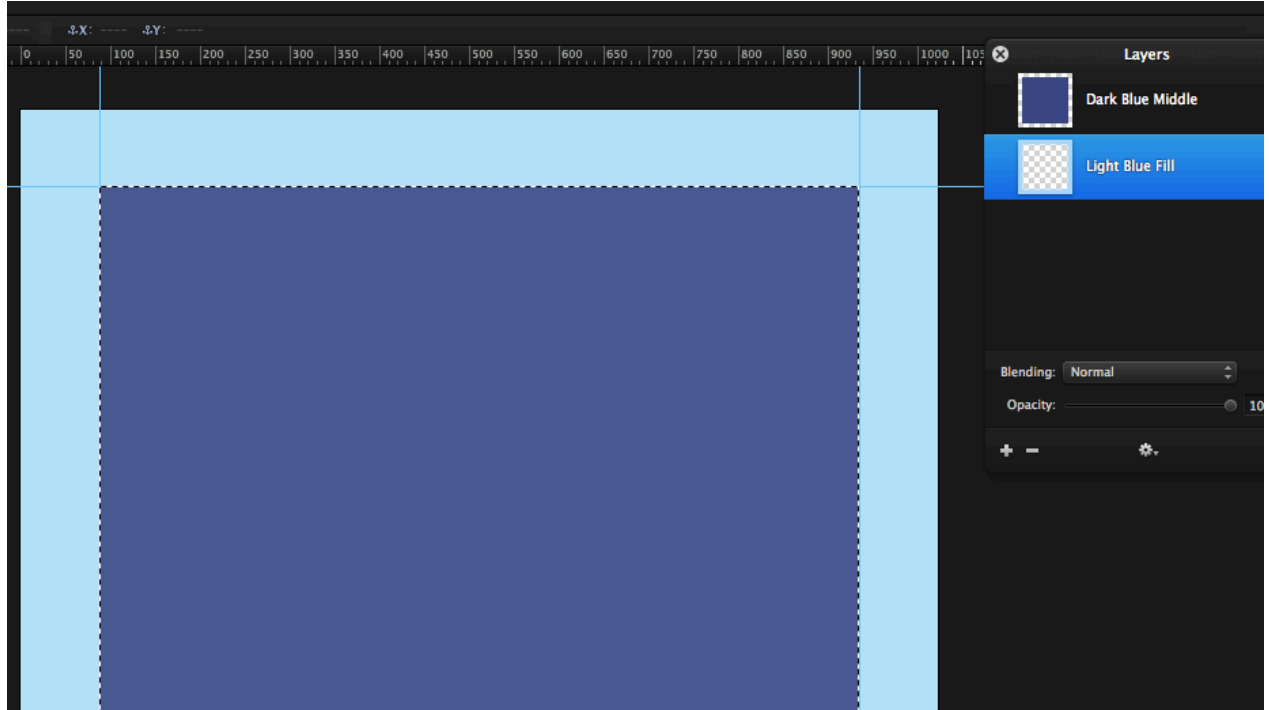

7) Create a shadow between the light blue borders and the darker blue middle part. Duplicate the Light Blue Fill layer and fill it with black. Make sure the "Preserve" Transparency" checkbox is selected.

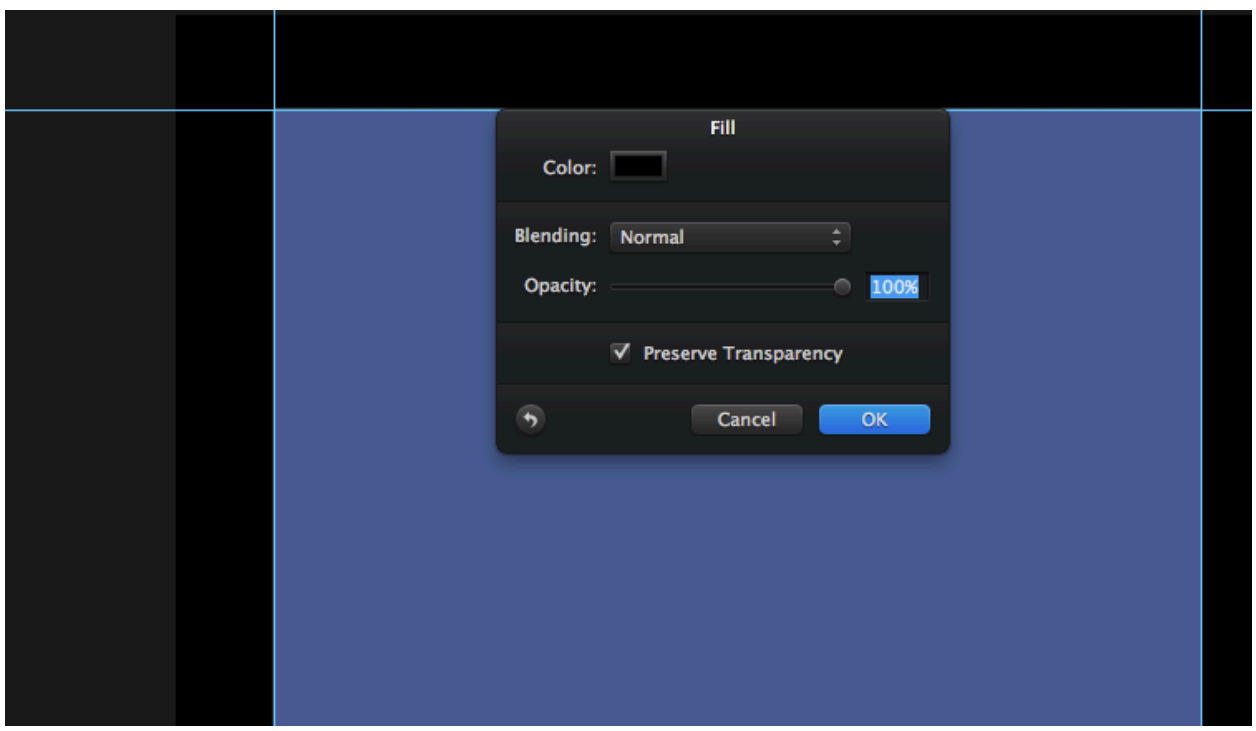

8) You don't need the guides, so hide them in View>Hide Guides. Drag the black fill layer below all the other layers. Then, drag the Dark Blue Middle underneath the the black fill layer.

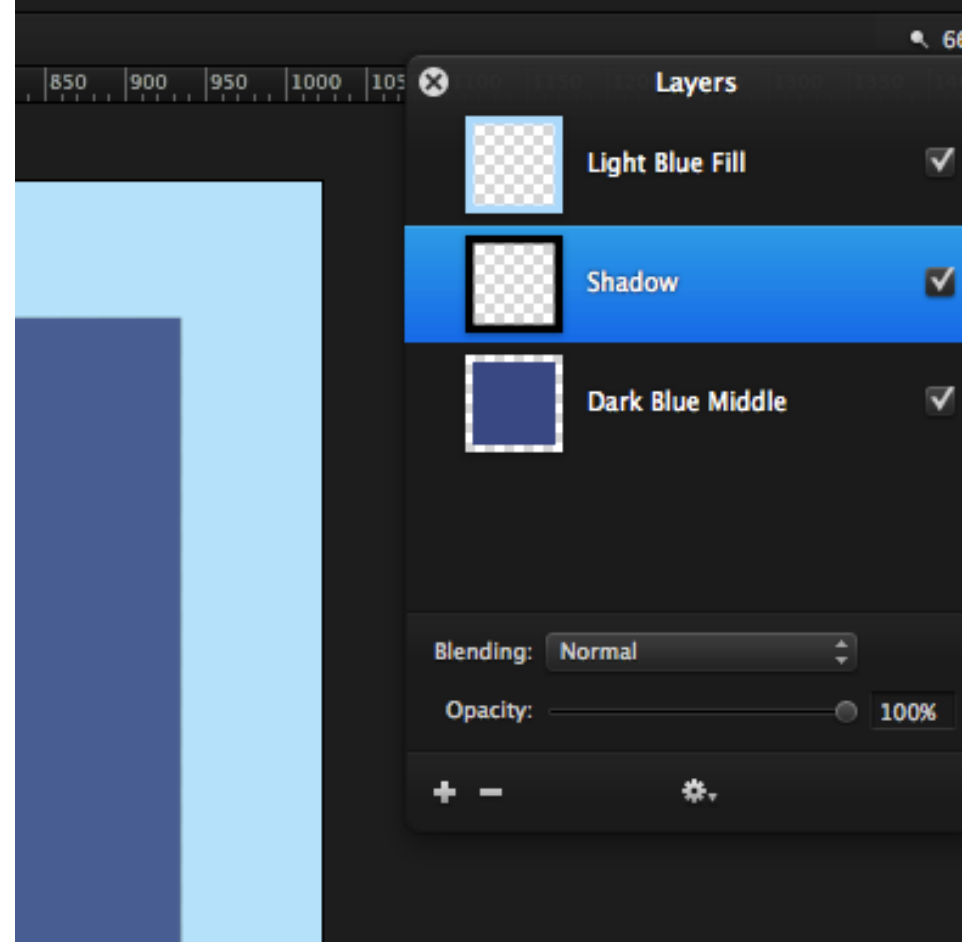

9) Go to Filter>Blur>Gaussian and set the radius to **7.2 pixels**. Click OK.

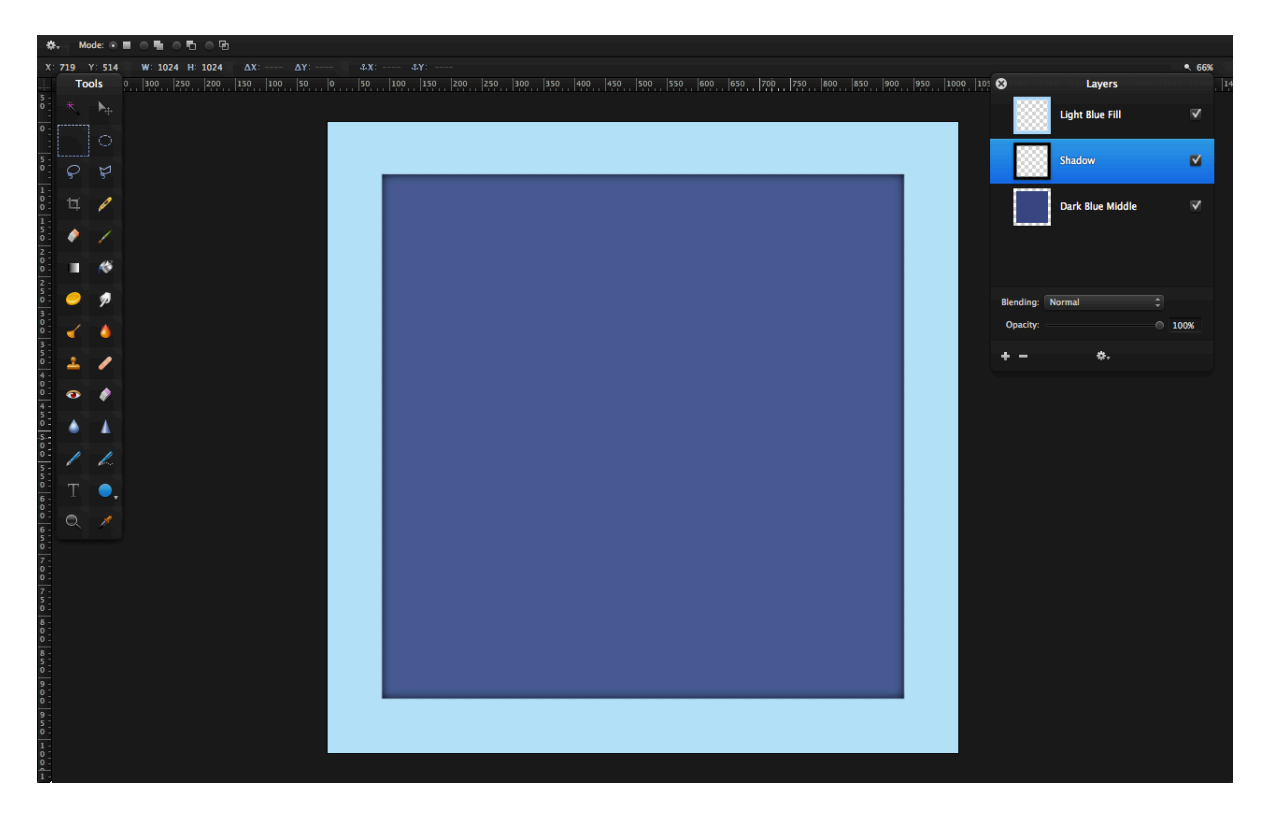

10)You will see a nice shadow effect. Now, we need to add the text. Have the font as **Myriad Pro Bold** [\(download\)](http://fontzone.net/font-details/MyriadPro-Regular/), size **670**. Set the color to #**b2e2f8**. Type in "Ps".

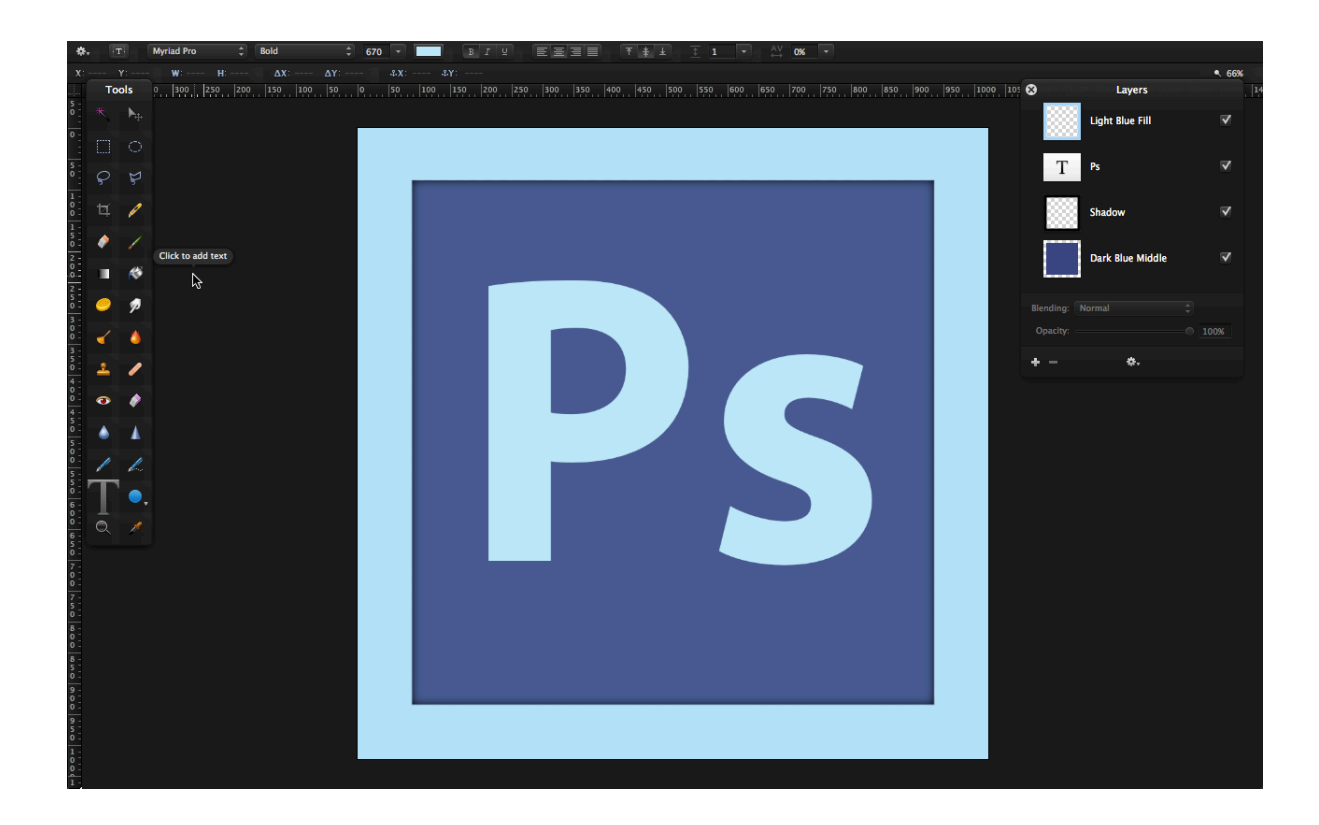

FINAL TOUCHES:

You might want to set the opacity of the shadow layer down a bit.

Comparison: Pretty Close!! Our Version:

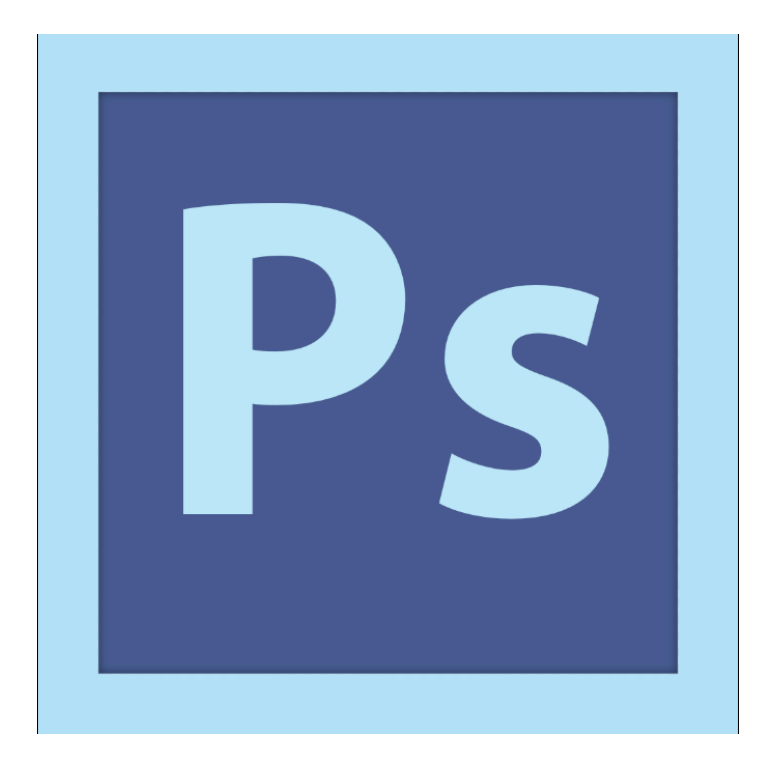

## Original:

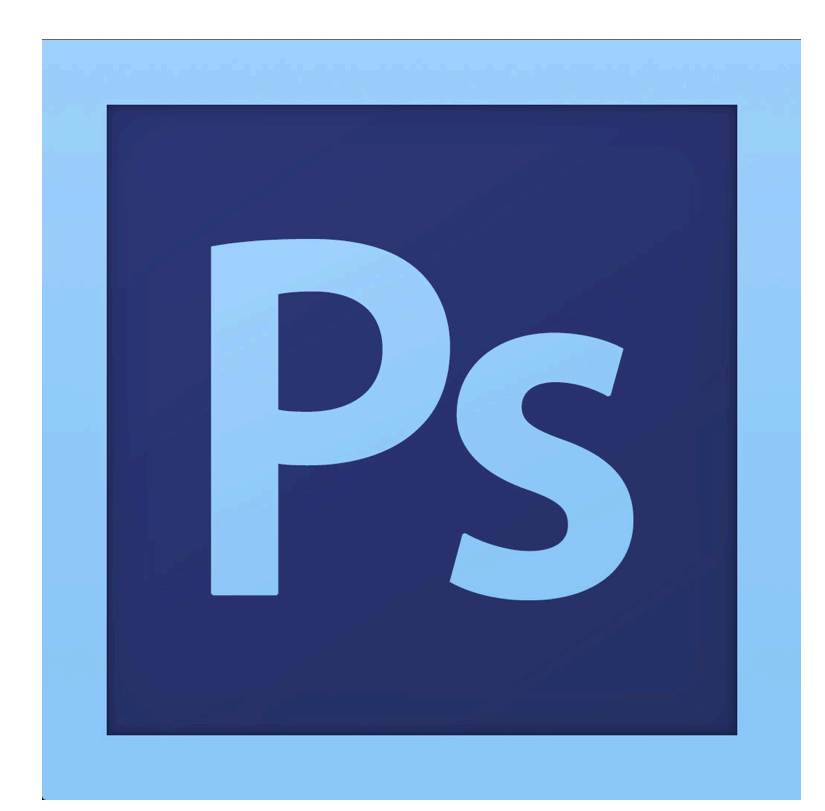